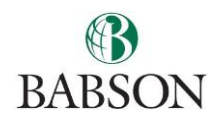

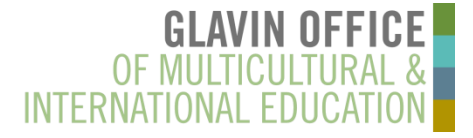

## *Please review the options for having something mailed to you from the Glavin Office.*

# *We strongly recommend that any original immigration document\*\* be mailed by Express Mail.*

# *\*\*OPT Employment Authorization Cards (EAC) will only be sent by express mail through Express Mail or picked up from the Glavin Office by another person (with advance authorization).*

## **Regular Mail (U.S. Postal Service):**

## **To RECEIVE documents from Babson College, Glavin Office:**

 If you would like an original document mailed to you via regular mail, you will not receive a tracking or estimated delivery time. Emai[l isss@babson.edu](mailto:isss@babson.edu?subject=Document%20Mailing-Regular%20Mail) with your address information and indicate the document you wish to have mailed via regular mail.

## **Express Mail/Courier Service – UEMS/eShipGlobal:**

#### **Best practices:**

- You must use the eShipGlobal website [\(https://study.eshipglobal.com\)](https://study.eshipglobal.com/). Do not contact carrier directly.
- Register and activate your account or log-in to your existing account. *Registration/activation is free.* 
	- Returning users? You may need to correct information in your profile depending on what country you are mailing to/from. (i.e. if you last had something mailed to you outside the U.S. and now need something mailed to you in the U.S., you need to update the country/address in your profile to ensure that shipping options are accurately displayed.)
- Have ready your mailing address, email address, telephone number and debit/credit card information.
- The student ID field is optional.
- Pay close attention to the information submitted, as errors in the credit card or address information could result in a delay of your documents. P.O. Box addresses are generally not preferred by express carriers. If entering a P.O. Box address, be sure you provide the complete physical address where the P.O. Box is located.
- Indicate what the shipment is for in the "Remarks" field, or email [isss@babson.edu](mailto:isss@babson.edu?subject=eShipGlobal%20shipment%20-%20additional%20information) with additional information.
- Note: The Registrar's Office also uses this service, so make sure you select "Glavin Office".

#### **To RECEIVE documents from the Glavin Office (FedEx, UPS or DHL based on availability)**

- 1. Upon logging in/creating your account, click the "Receive Documents From University" option.
- 2. Type "Babson" in the search box, or select it from the drop down list.
- 3. Select "Babson College" and then "Continue."
- 4. Select "Glavin Office" and then "Continue."
- 5. Complete the shipping form, updating your address information depending on where you need the documents sent.
- 6. Select "Continue" for carrier, cost, and transit time options.
- 7. Select "Continue" to enter payment information and complete the shipment request.
- 8. Once completed, an email notification will be sent to the Glavin Office. Once the package has been processed, you can track it through your eShipGlobal account.

#### **To SEND documents to Babson College, Glavin Office (FedEx or UPS based on availability)**

- 1. Upon logging in/creating your account, select the "Send Documents To University" option.
- 2. Type "Babson" in the search box, or select it from the drop down list.
- 3. Select "Babson College" and then "Continue."
- 4. Select "Glavin Office" and then "Continue" for carrier, cost, and transit time options.
- 5. Select "Continue" to enter payment information.
- 6. Follow instructions to request a control # which is needed to drop off your shipment at a FedEx location or to arrange for a pick up (use Drop-off Locator tool to find the closest location to where you are).

**Questions about eShipGlobal?** If you experience any difficulty in registering or processing a shipment, use the "Help" link, Online Chat feature or FAQ section within the site for more information. If you have additional questions about how to use this service, e-mail [student.support@eshipglobal.com.](mailto:student.support@eshipglobal.com)